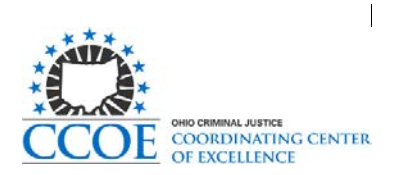

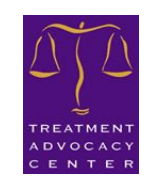

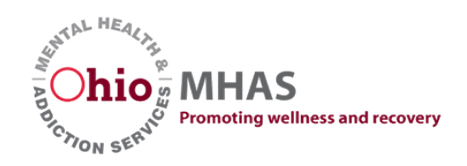

# Ohio AOT Program Data Entry User Guide

### **OVERVIEW**

This guide is intended to provide instruction for use of the assisted outpatient treatment (AOT) participant tracking form. The guide is for county AOT Monitors or other individuals tasked with participant tracking, data entry, or reporting for the AOT civil commitment programs in Ohio.

The Ohio AOT Program Data Portal can be found on the Ohio Department of Mental Health and Addiction Services [webpage.](https://qprdata.mha.ohio.gov/snapwebhost/s.asp?k=154870777553)

#### **CONTENTS**

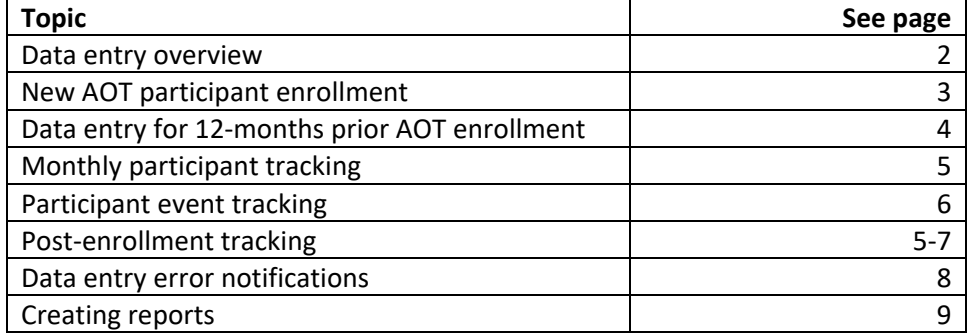

### DATA ENTRY OVERVIEW

This page serves as a general overview of how to use the data entry tool.

Each county will have access to their own data and be able to create reports from their own information. Any reporting that is shared with the AOT Monitors Work Group or elsewhere will be done in aggregate. No protected health information will be shared with outside county programs or partners.

- 1. **New AOT participant enrollment** This page should be used to start a new AOT participant in the system and for returning participants beginning another outpatient commitment. This page includes enrollment and participant demographic information.
- **2. Enter participant information for 12-months prior to AOT enrollment** This page should be used to enter data for history of an AOT participant's 12-months prior to enrollment into the program. This page includes data entry fields for health care service utilization, arrests, and housing status.
- **3. Monthly participant tracking** This page should be used to track AOT participant data during enrollment in the program to be filled out monthly. This page includes data entry fields for crisis contacts, number of AOT contacts, and housing status. This page can also be used to track variables post-AOT enrollment monthly.
- **4. Participant event tracking** This page should be used to track AOT participant data during enrollment in the program to be filled out after an event occurs. This page includes the ability to enter data for an arrest, psychiatric hospitalization, eviction, court-ordered medication or evaluation, and housing movements. In addition, this page can be used to acknowledge a termination of an AOT order. This page should also be used to track post-AOT enrollment outcomes.
- **5. Data entry error** This page should be used to notify the system administrators of a data entry error. Reporting data entry errors facilitates cleaner and more accurate reports.
- **6. Feedback on data collection tool** This page provides an opportunity to give feedback on the data collection tool itself. Any feedback on the data points of interest, ease-of-use, language or definitions of data points are welcome.
- **7.** Link to user guide and data definitions This will link to a page on the Treatment Advocacy Center's website that will have this user guide and data definitions. You will also find a link to the Ohio AOT Implementation Tool-kit on this page.

# NEW AOT PARTICIPANT ENROLLMENT (SURVEY 1)

When a new AOT participant is enrolled into the program, this page will be used to enter the person's individual-level characteristics, including dates of when the commitment was initiated, who referred the individual and basic demographic information. All protected health information will be removed for aggregate reporting purposes and only shared with those who have access.

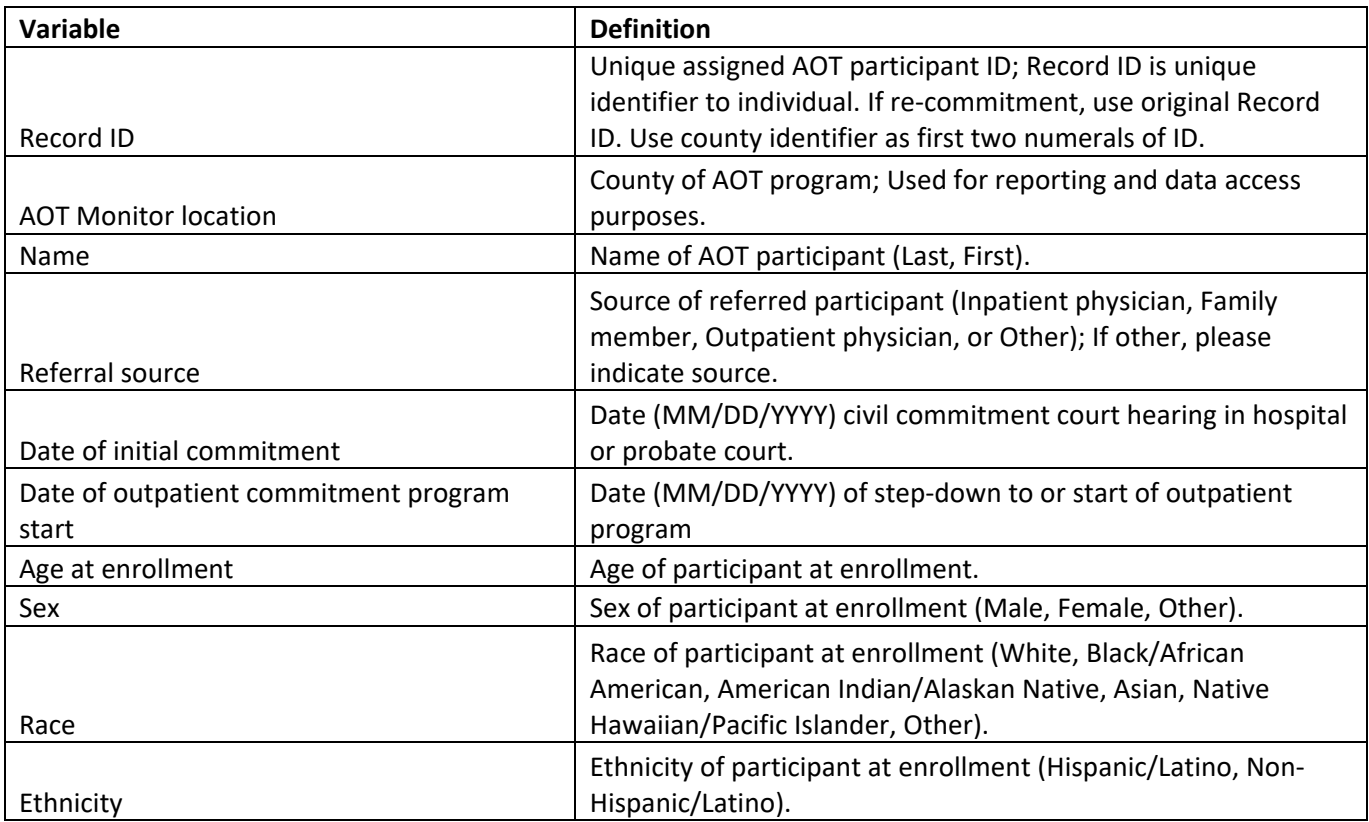

# DATA ENTRY FOR 12-MONTHS PRIOR AOT ENROLLMENT (SURVEY 2)

This page should be used to enter data regarding a participant's experience 12-months prior to enrollment in the AOT program. This information should be sourced from a participant's case management, criminal justice and medical history and be as complete and accurate as possible. Each data entry is looking for the number of contacts or events in the 12-months prior to the initial outpatient commitment start date.

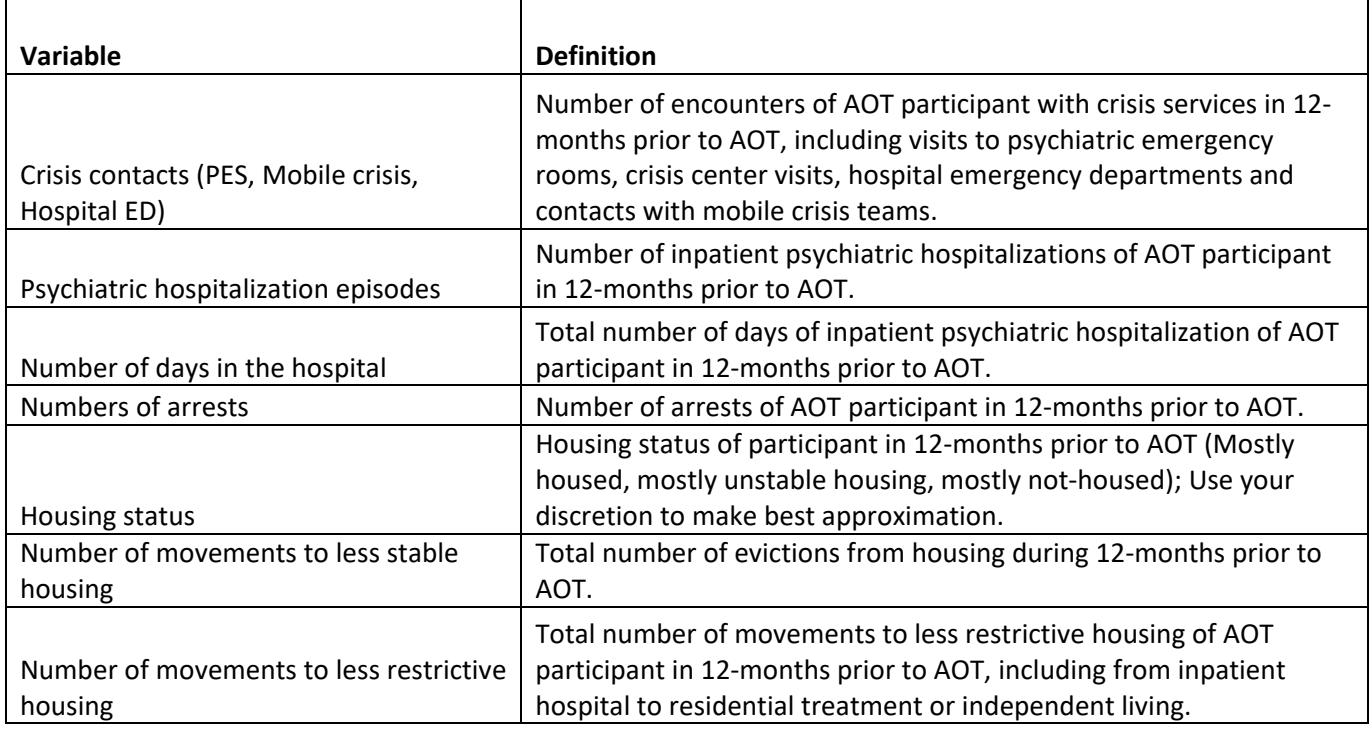

# MONTHLY PARTICIPANT TRACKING (SURVEY 3)

This page should be used to track all AOT participant's progress while enrolled in the program. This page should be filled out monthly for each participant enrolled, even if the participant is not enrolled for the full tracking month. This page should also be used to track participant's crisis contacts and housing status for the 12-months following termination of AOT on a monthly basis. Not all county programs utilize participant contacts with Judge or Magistrate or the AOT monitor, if not applicable just leave blank.

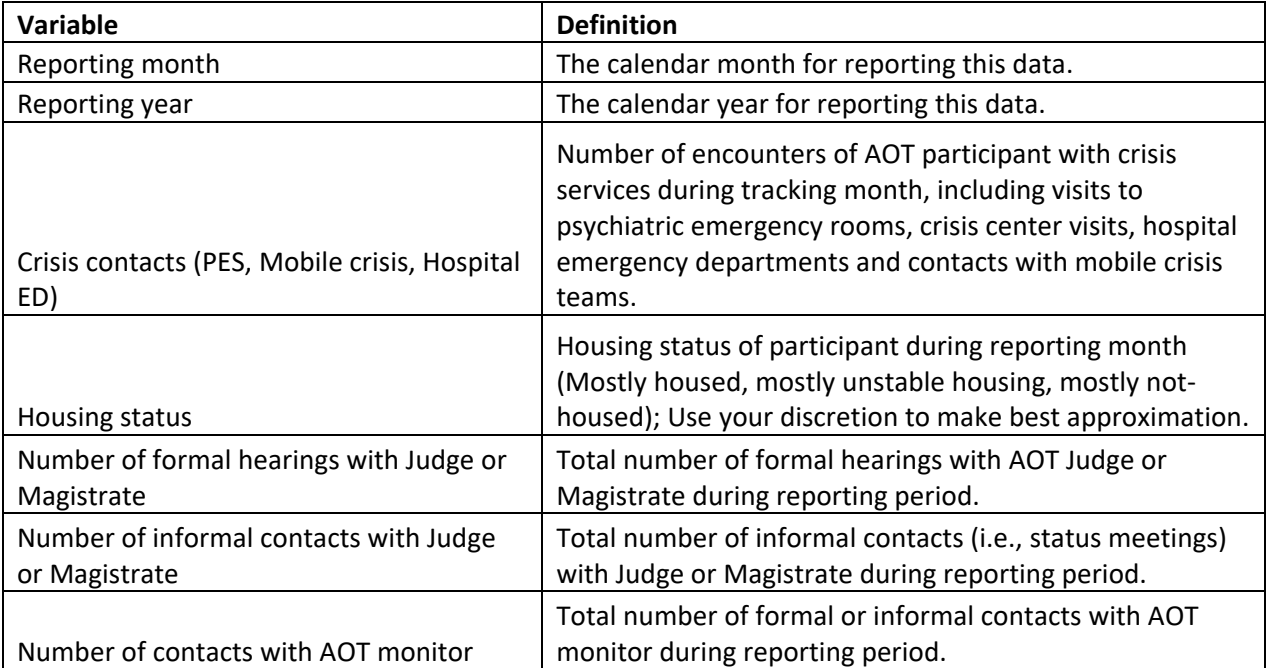

# PARTICIPANT EVENT TRACKING (SURVEY 4)

This page is designed to allow you to track participant events that are relatively infrequent, as they occur. This should be done for individuals currently enrolled in the AOT program and for those that are being followed-up with post-enrollment for 12-months. This page should also be used to acknowledge when an individual is terminated from the AOT program due to graduation, commitment ending, or other reason. Each event will lead you to another page where you can indicate the date the event occurred and submit any notes about the event or participant.

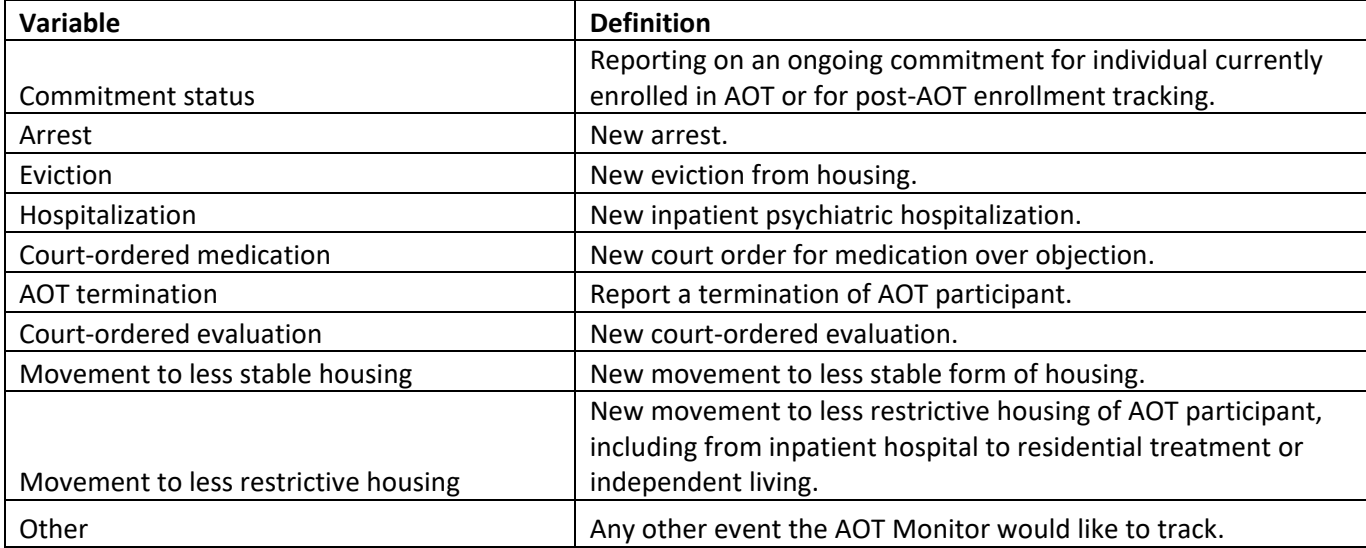

### POST-ENROLLMENT TRACKING

AOT participants should continue to be monitored for the 12-months following termination from the program. This data collection and monitoring will allow county programs to determine efficacy of their current program operations and have the ability to make results-driven improvements. In addition, this data will be used to measure the effectiveness of AOT programs throughout Ohio to establish bestpractices and disseminate those throughout the state and rest of the United States.

To track an AOT participant post-enrollment, please be sure to complete the following steps:

- 1. Create an event report of termination for the AOT participant (page 6 Survey 4), including the date of termination.
- 2. Create a monthly report of post-enrollment participant (page 5 Survey 3), for each of the 12 months post-enrollment, tracking the individual's housing status and crisis contacts.
- 3. Utilize the event tracking form (page 6 Survey 4), to report any events for the participant for the 12-months post-enrollment.

# DATA ENTRY ERROR (SURVEY 5)

This page should be used to report a data entry error that occurred while submitting any data for the AOT monitor tracking. This page allows you to report the data entry error to the system administrators and helps to ensure accuracy of the reports.

To report a data entry error, please complete the following steps:

- 1. Create a new data form with the correct data.
- 2. Fill out the data entry error form.
	- a. Indicate what form the error was made on.
	- b. Briefly describe the error so the system administrator can correct the mistake.
	- c. Record date and approximate time of data entry error so the system administrator can find the incorrect report.

### CREATING REPORTS

Reporting based on data entered for your AOT Monitor Location will be available as soon as the submit button has been clicked. The next few pages will describe and detail how you can access your participant level data and basic reports based on variables of interest.

All reporting will be available through the OhioMHAS SNAP WebHost at:

<https://qprdata.mha.ohio.gov/snapwebhost>

AOT Monitors can access this website using a unique username and password which will be provided by OhioMHAS and linked to their official email account for AOT.

- 1) [Logging into OhioMHAS SNAP WebHost](#page-9-0)
- 2) [Select the survey you would like to create a report for by clicking on the correct link.](#page-10-0)

NOTE: Surveys are numbered in the WebHost using the same numbers as this guide and the Data Portal (e.g. AOT 1 will be the New AOT Participant Enrollment survey and reporting and AOT\_3 will be the Monthly Participant Tracking).

- 3) Three [options for viewing the data that you have entered:](#page-11-0)
	- a. [download a filtered CSV file](#page-12-0)
	- b. [run one of the existing reports or analyses](#page-13-0)
		- i. Lists
			- ii. Tables
	- c. [create a custom analysis](#page-15-0)
		- i. Types of analyses
		- ii. Analysis and Break Variables
		- iii. Suppressing Zeros
		- iv. Transposing Display
- 4) [Adding a filter to a report to limit visible information:](#page-18-0)
	- a. [RecordID](#page-21-0)
	- b. [Dates](#page-23-0)
	- c. [Custom](#page-24-0)

#### <span id="page-9-0"></span>**Logging into OhioMHAS SNAP WebHost**

Go to:<https://qprdata.mha.ohio.gov/snapwebhost>

You will see this:

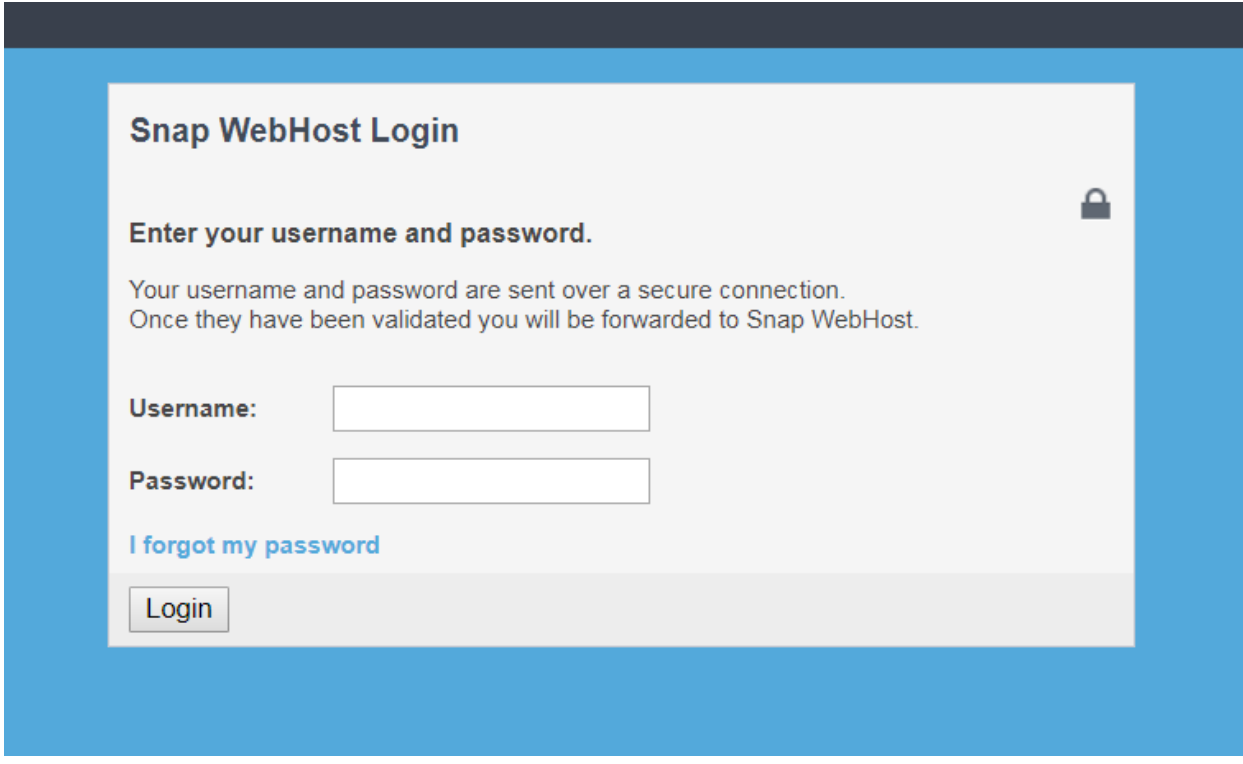

Type in your username and password, then click "Login" or hit "Enter"

#### <span id="page-10-0"></span>Select the survey you would like to create a report for:

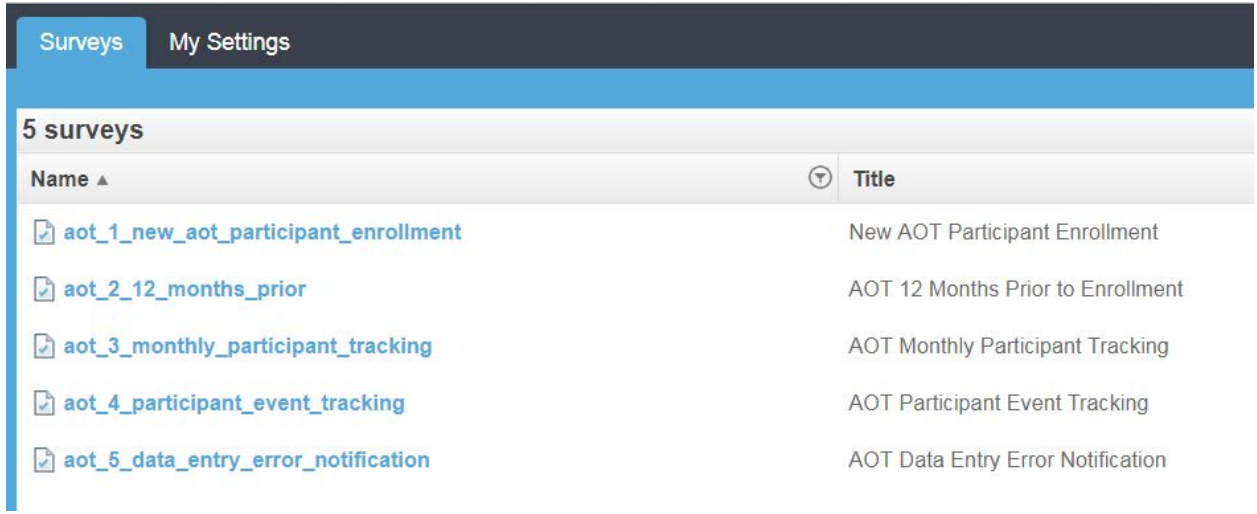

#### <span id="page-11-0"></span>**Reporting Options for Viewing Data**

For this demonstration/example we are going to use the first survey "New AOT Participant Enrollment". Please select the "aot\_1\_new..." survey by clicking the blue hyperlink under "Name".

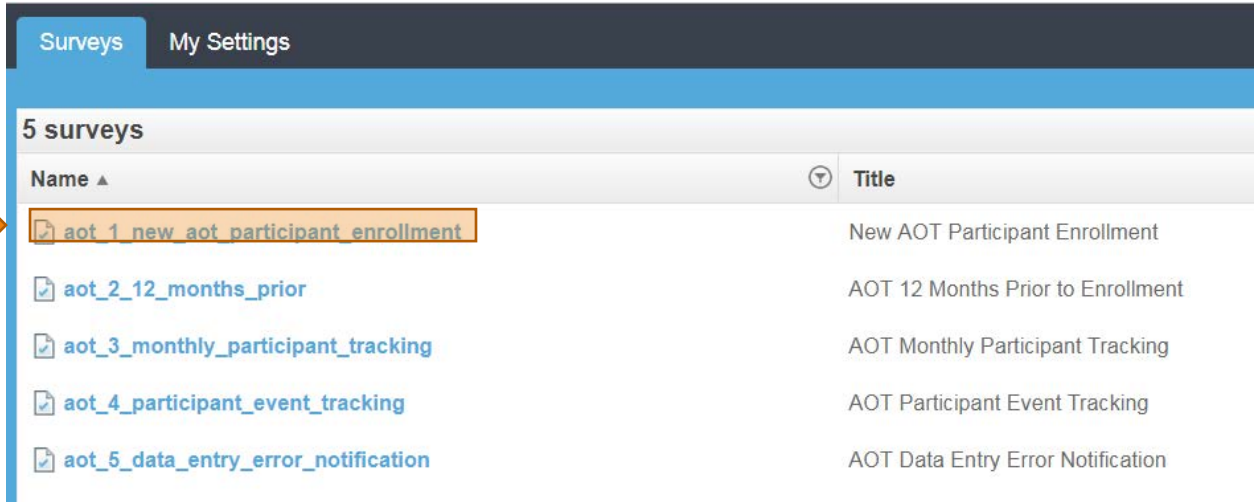

You will now see the following screen. Please notice the tabs on the top and the middle of the screen.

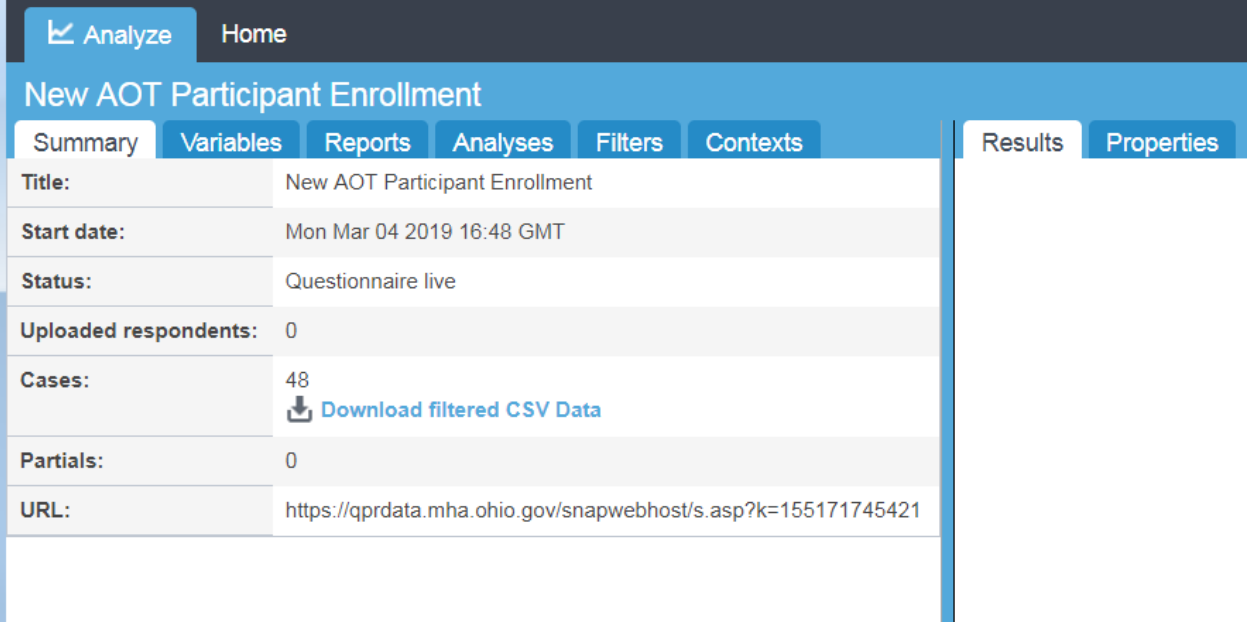

#### <span id="page-12-0"></span>**Downloading a .CSV file with your data from SNAP WebHost**

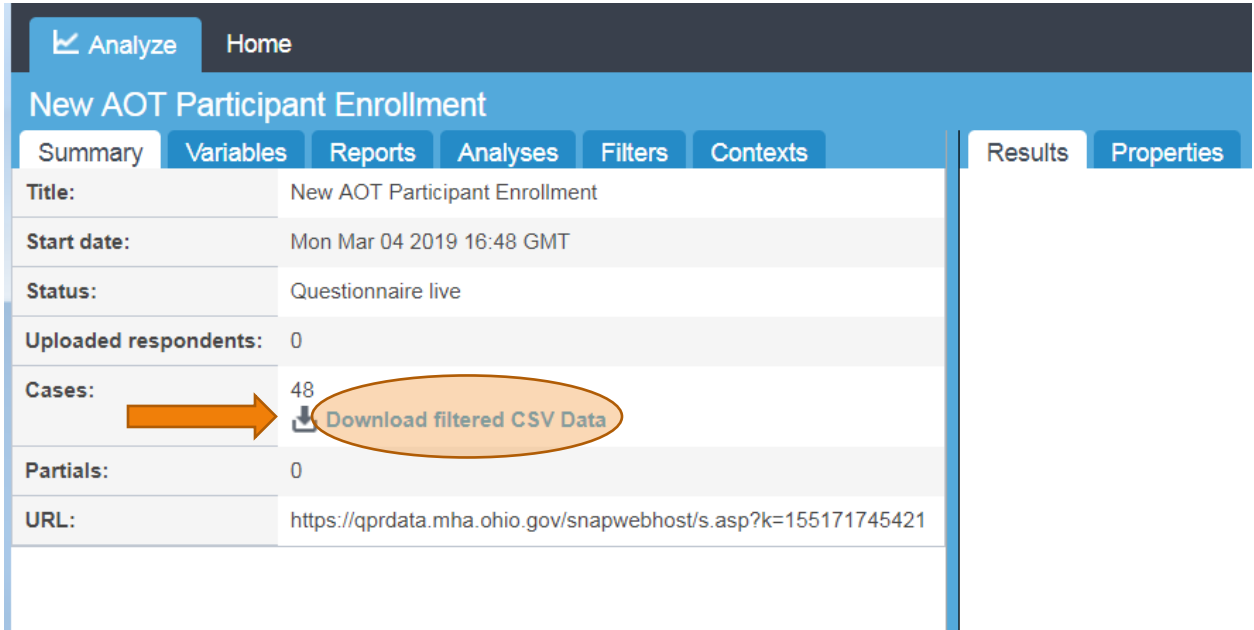

Click the blue link that says "Download filtered CSV Data"

Depending on your web browser and settings the file will be available for you either within your "downloads" screen or at the bottom of the SNAP WebHost browser window near your Window's icon.

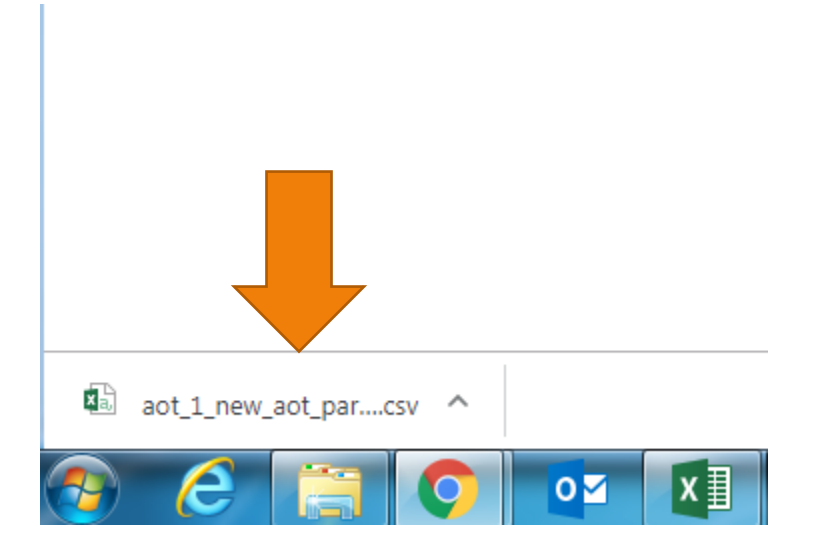

Double click the file and you should be able to open within an Excel window. If not you will need to change your computer settings to open .csv files within Excel.

#### <span id="page-13-0"></span>**Running existing/pre-built reports and analyses**

Click the "Reports" or "Analyses" Tab in the middle set of tabs, depending on what you want to view. Some surveys do not contain separate analyses, but all surveys contain at least one report that will be available to you for easy client viewing. For this demonstration please click the "Reports" tab.

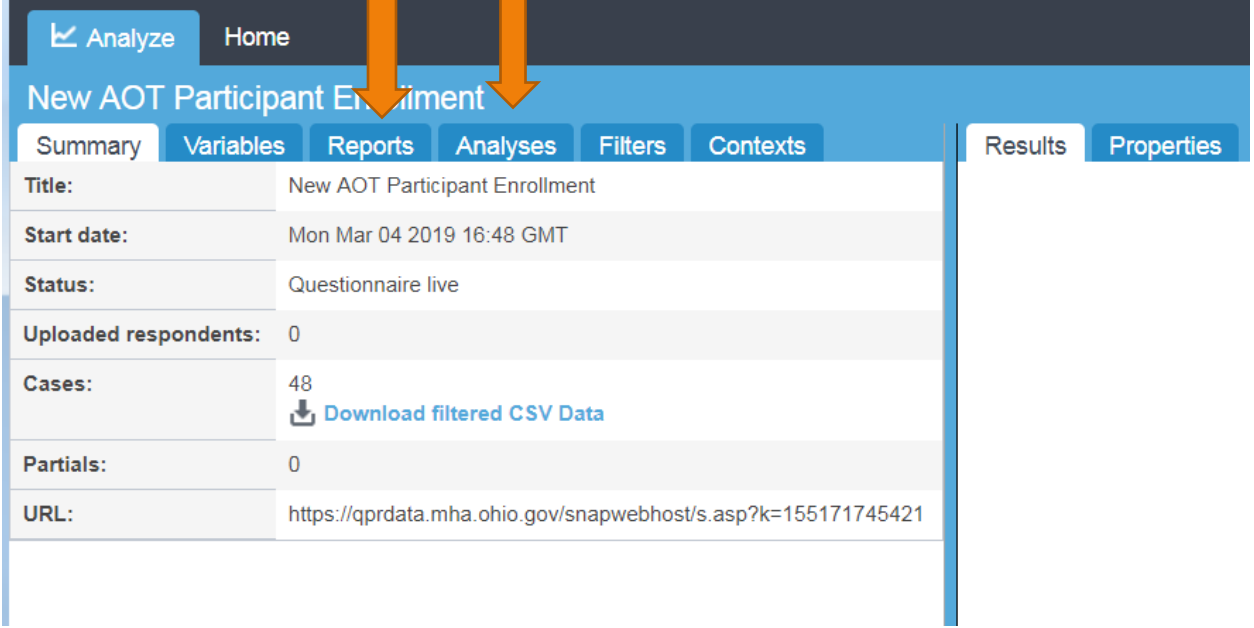

#### Select the "Client Demographic Information" Report by clicking the blue hyperlink.

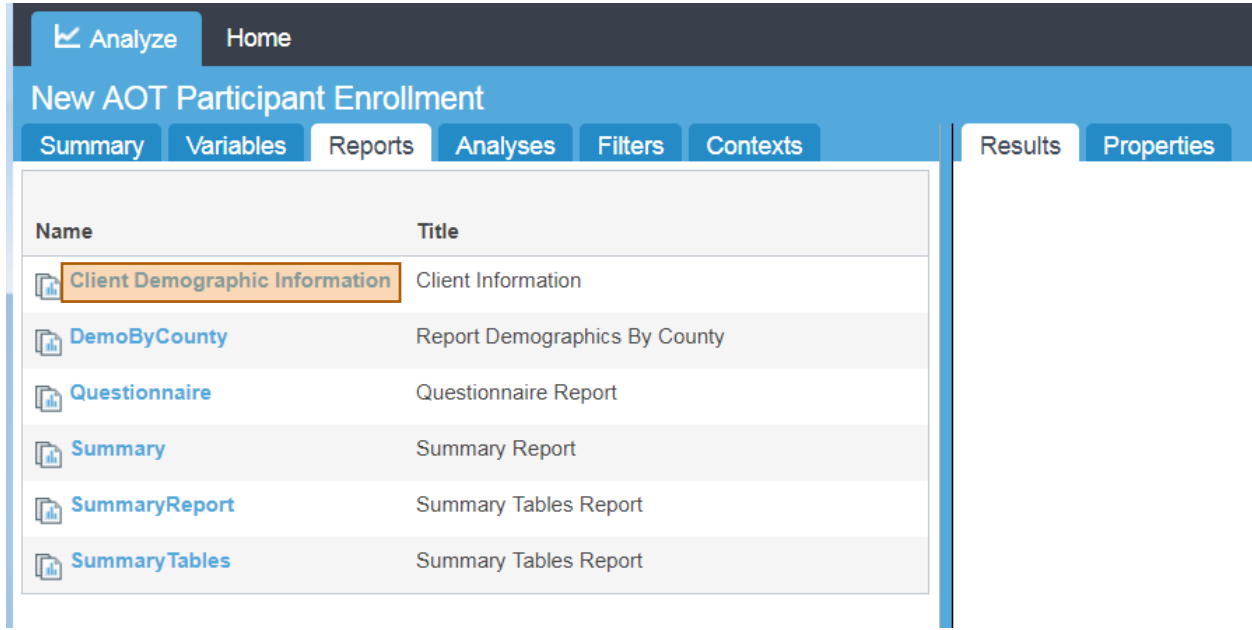

The Report will run and can be viewed in the "Results" Tab. This style of report is known as a "List" and allows you to view the data that you have entered.

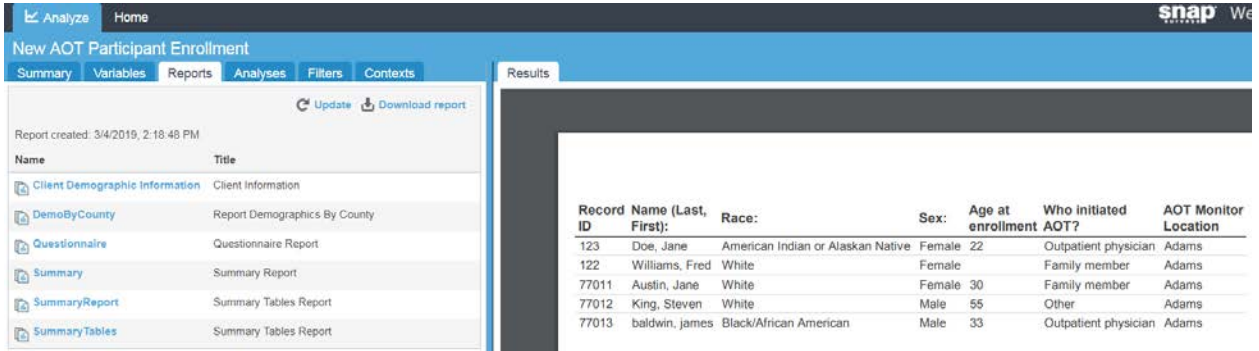

If you click the "Analyses" tab you will see a few versions of "Tables" and will be able to view data counts.

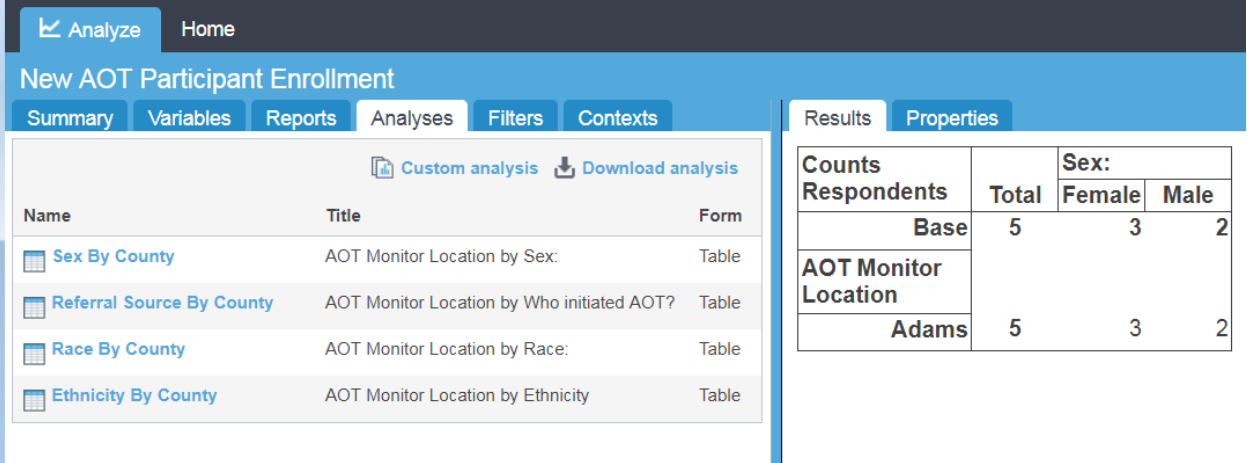

#### <span id="page-15-0"></span>**Customizing analyses**

This is a version of the Sex By County Analyses and can be altered using the "Properties" tab. Click the "Properties" tab.

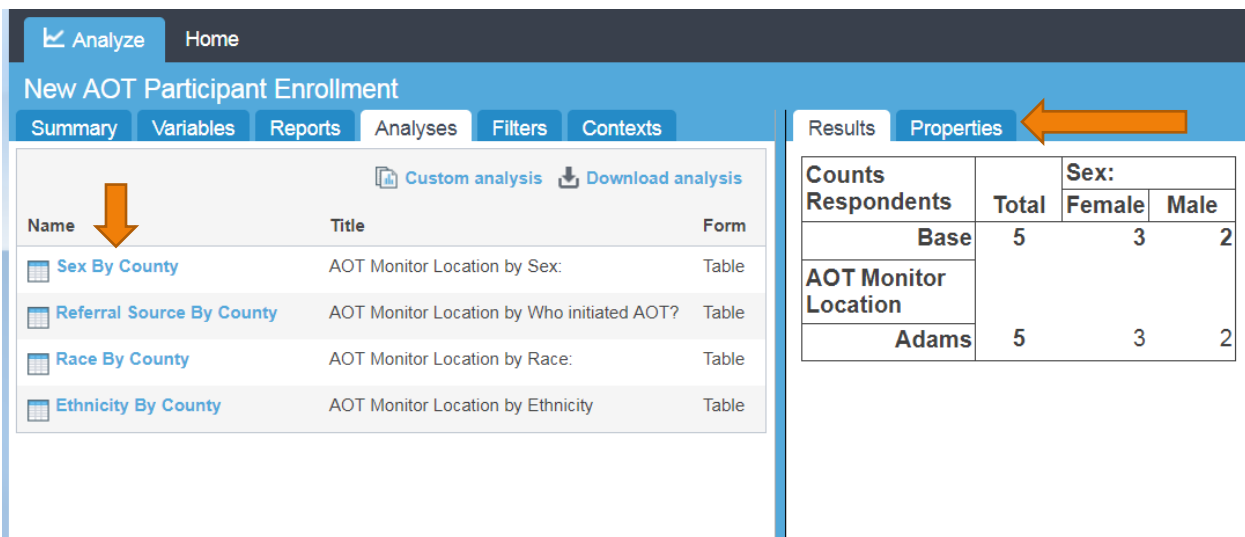

You will get a display that shows the basics to create this table. You can use this to tailor your tabular results. For example, if you are only in one MonitorLocation (as is the case with this example being "Adams" county only) you can change the "Analysis" variable by clicking on the "Analysis" link and selecting a different variable.

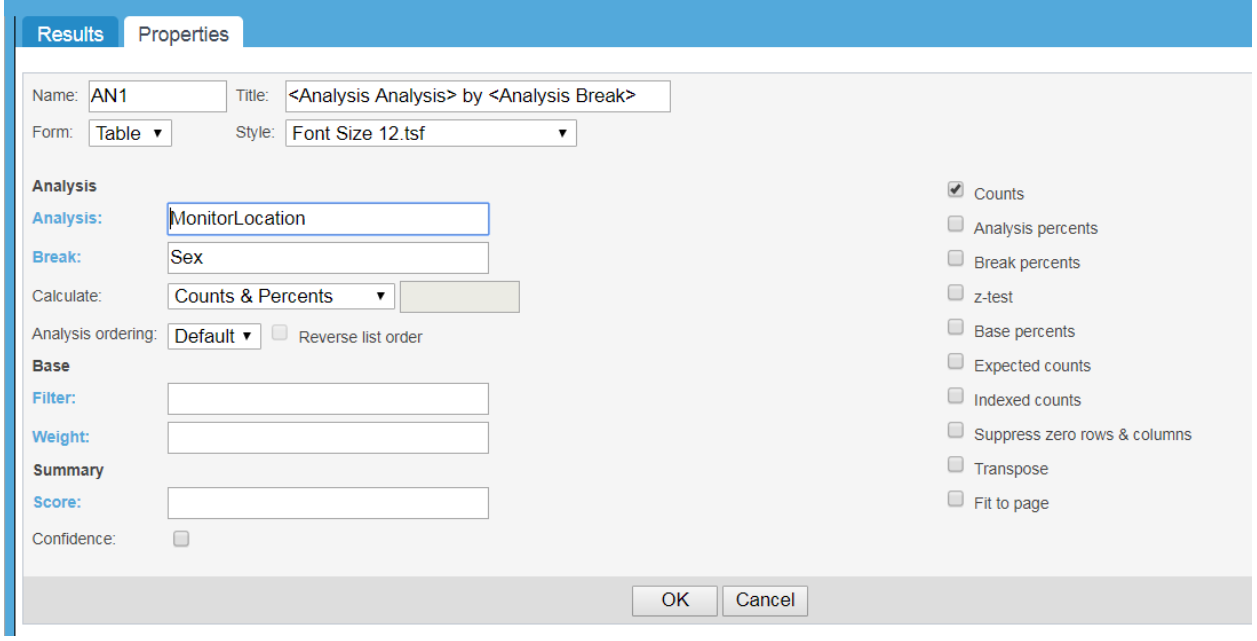

For this example, we will delete "Monitor Location" and select "Referral Source" by clicking it from the "Variable" listing.

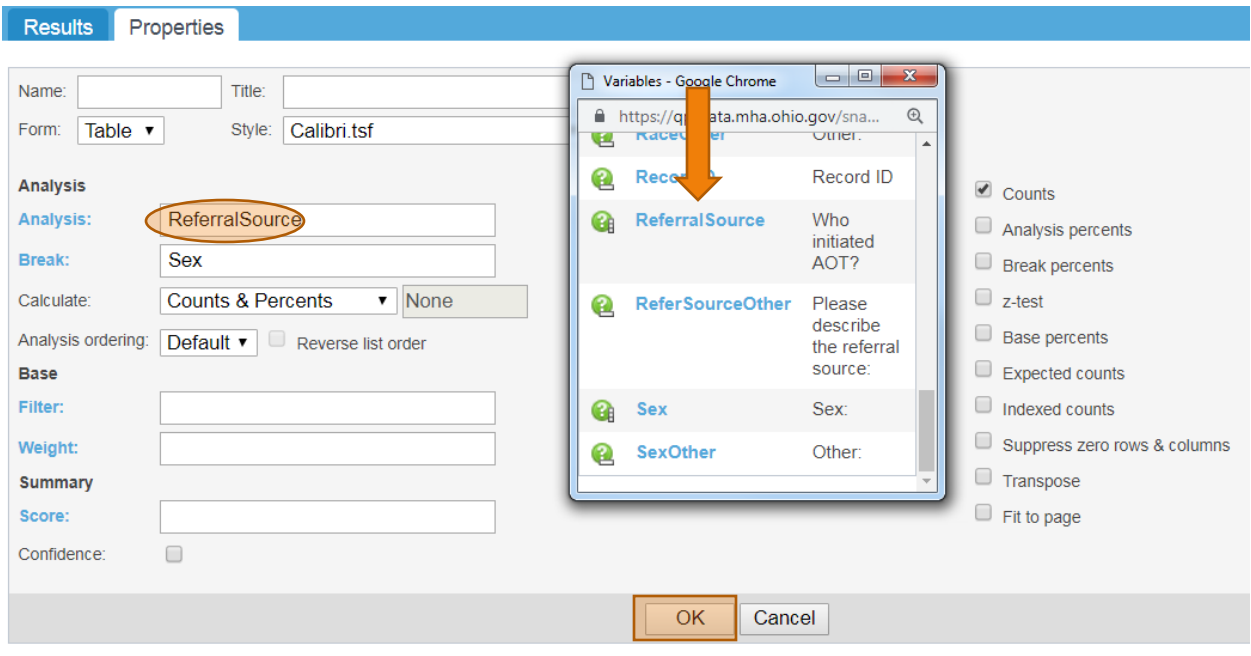

To run the report, click "OK". The results will now be displayed with referral sources and sex.

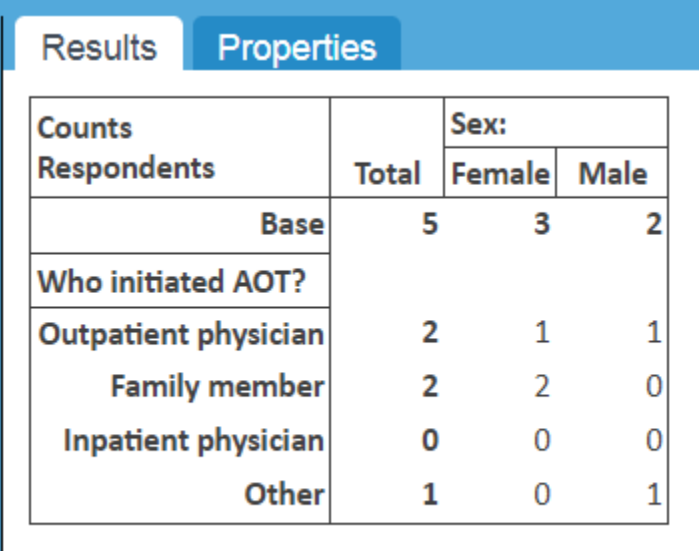

If you decide that you don't want to see zeros and you would like this table to have Sex as rows instead of column headers, you can make a quick adjustment to the properties by checking the boxes for "Suppress zero rows & columns" and "Transpose".

I

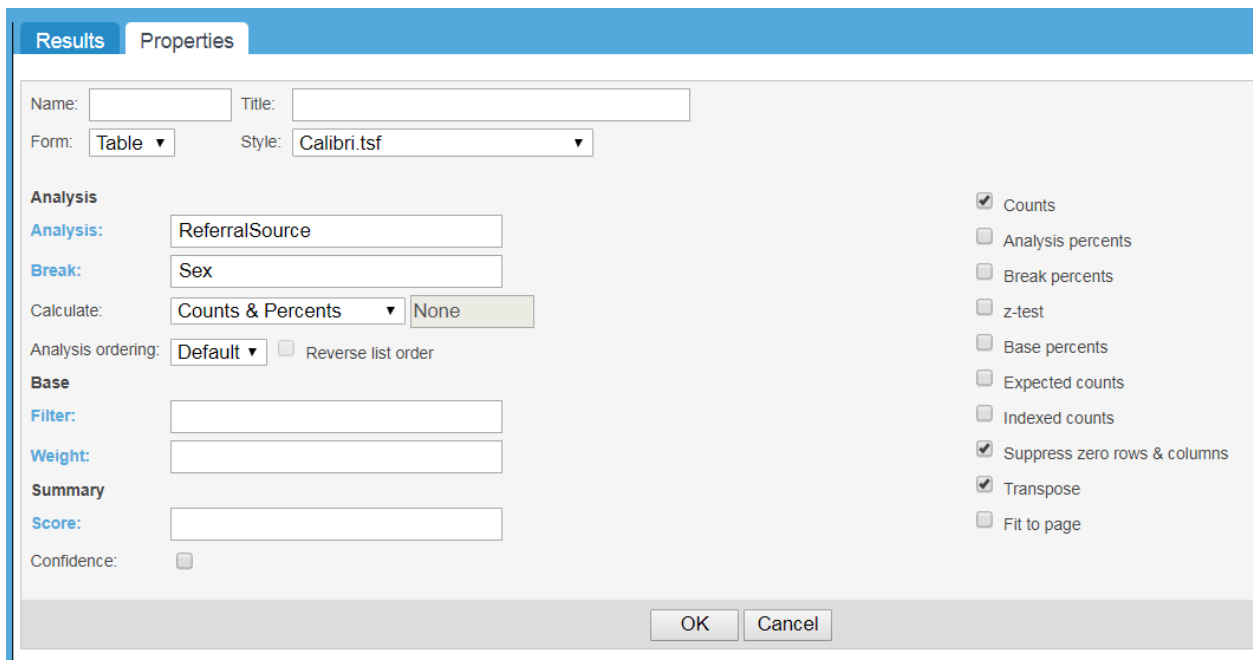

After clicking those selections and clicking "OK" you will get the following display.

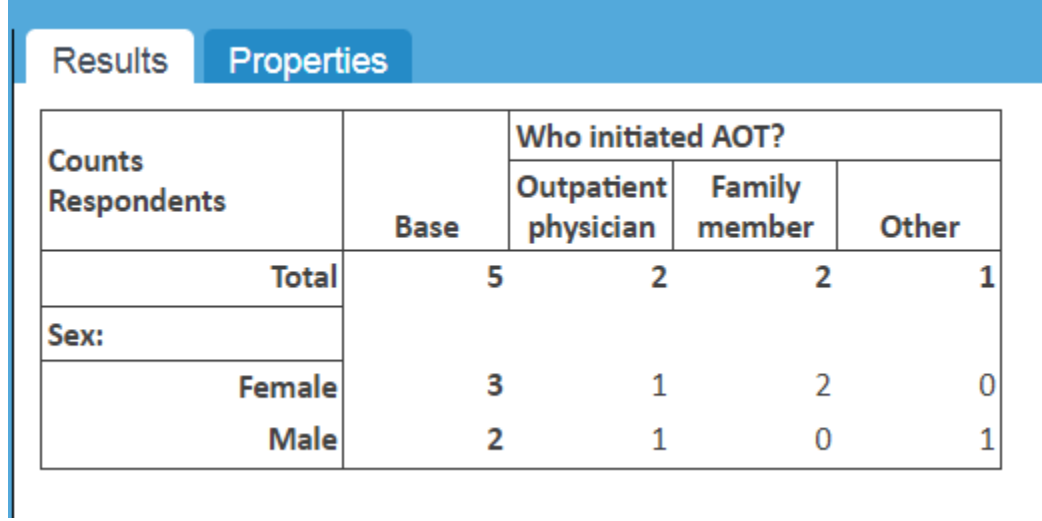

#### <span id="page-18-0"></span>**Using Filters to find specific information**

Let's use a different survey to demonstrate the helpfulness of "Filters". We first need to get back to the page with all available surveys. Click the word "Home" in the first level of tabs.

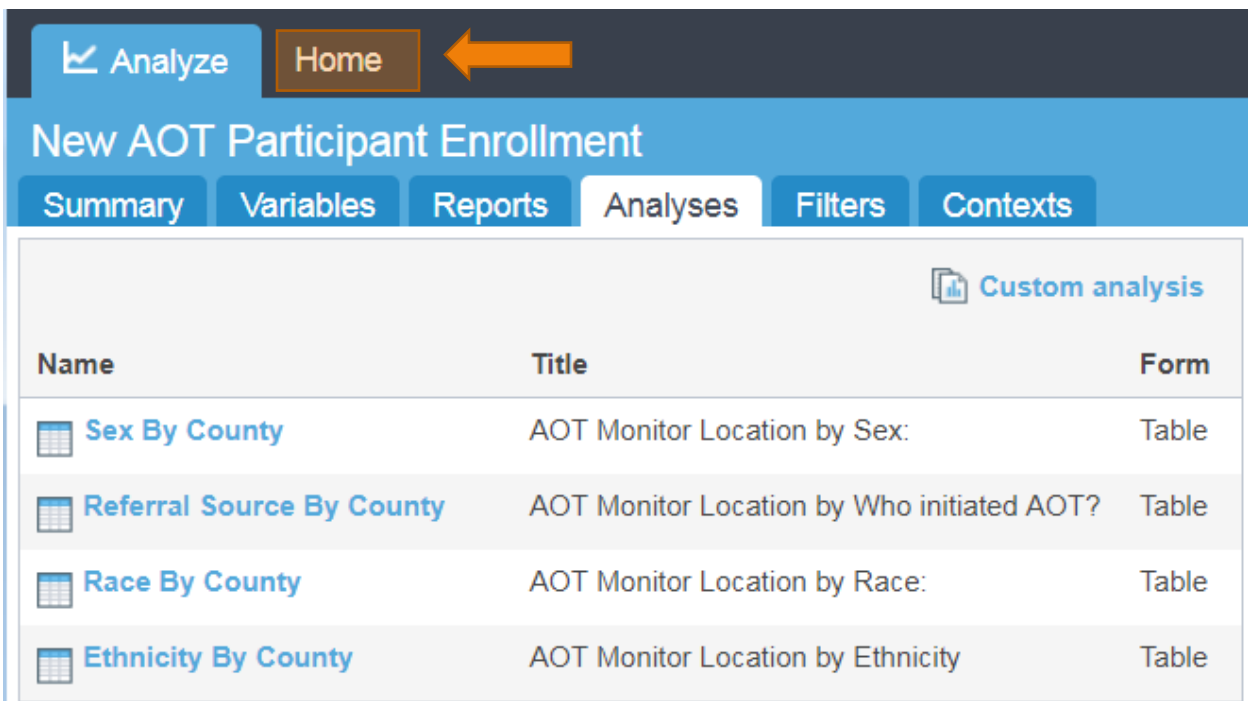

You will return to the survey selection screen. On this screen we will select the fourth option, "Participant Event Tracking" survey.

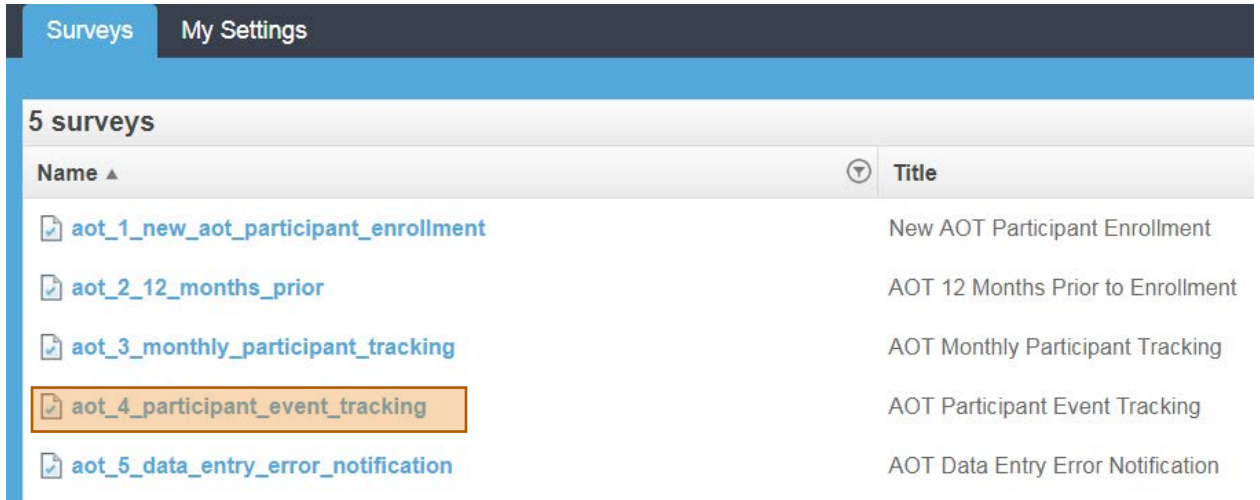

Once you are in the Participant Event Tracking survey, click the "Reports" Tab and the "Client Event Report"

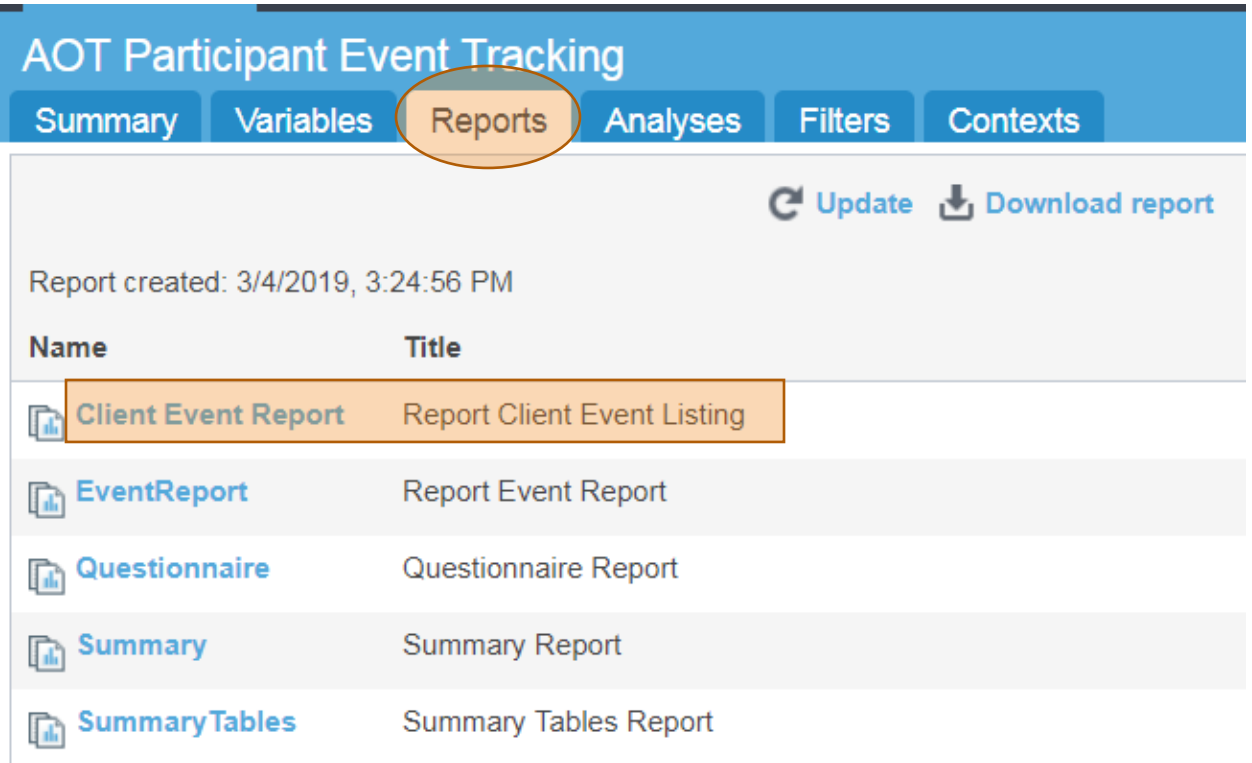

Running the whole report with all your data might work well in the very beginning, but as time goes on, you'll want to use some filters. Let's look at how filters work.

#### Unfiltered Client Event Report results

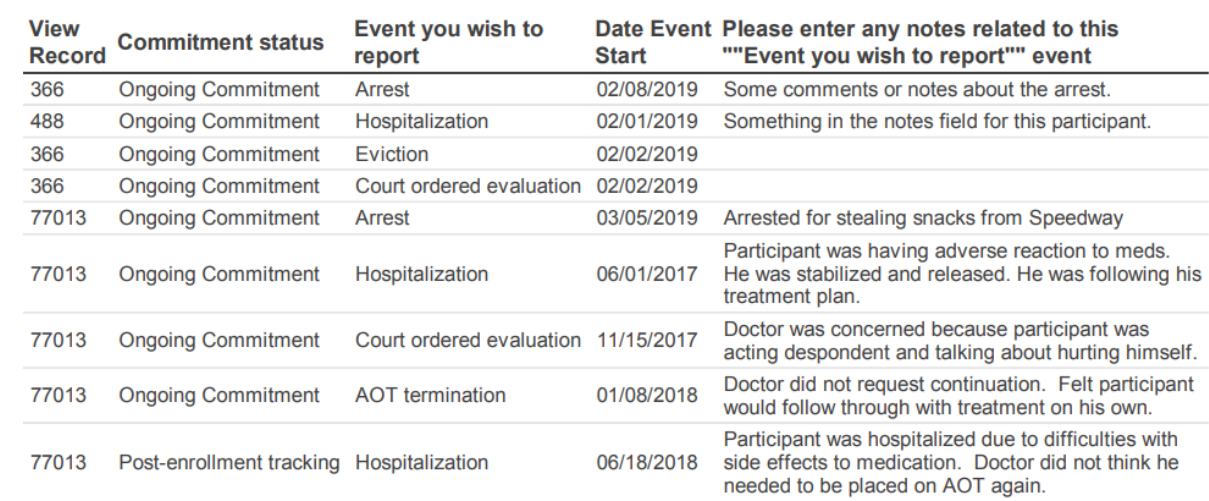

<span id="page-21-0"></span>In this case I want to know what happened to the participant with **the RecordID** of "77013". To make this happen I will first click on the "Filters" tab, and then click "RecordID".

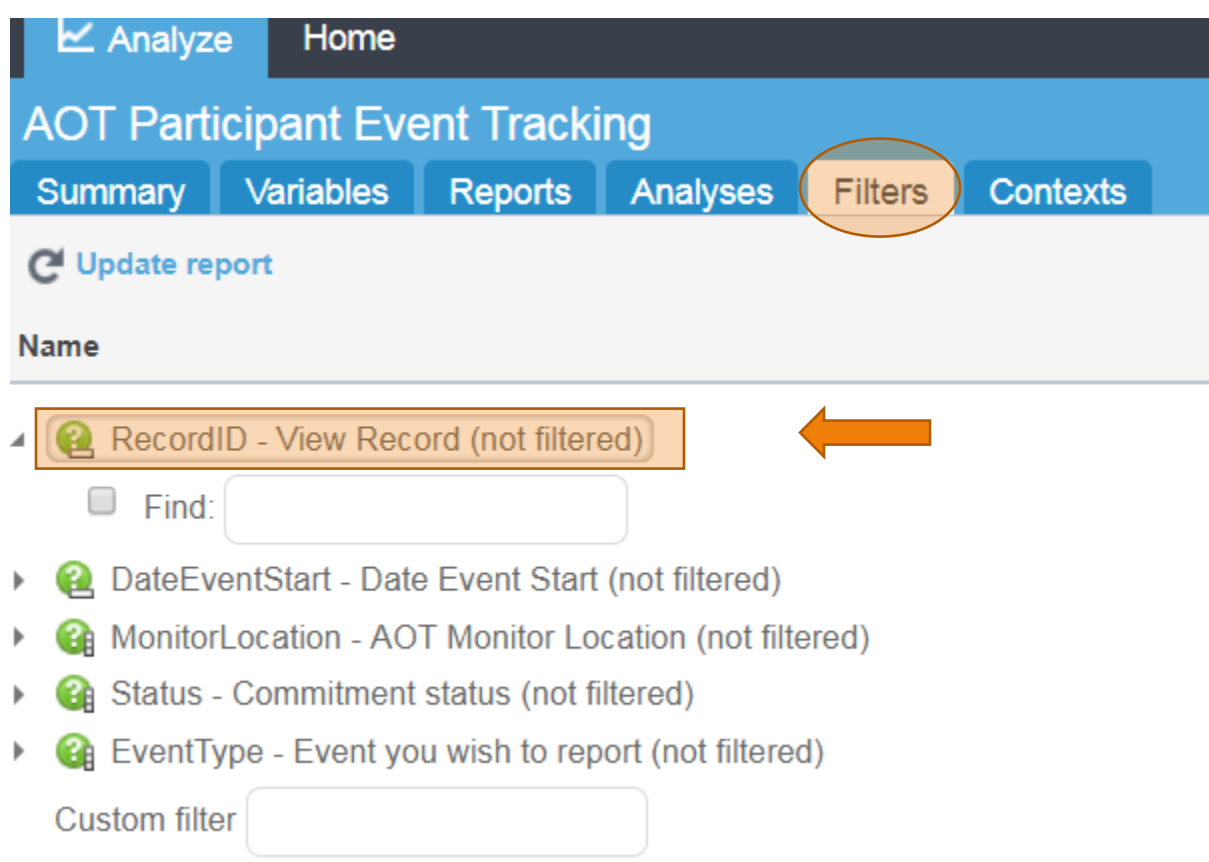

Next, place a check mark in the box to the left of "Find" and enter the RecordID "77013" into the box to the right of the word "Find" and click "Update Report" like the example below.

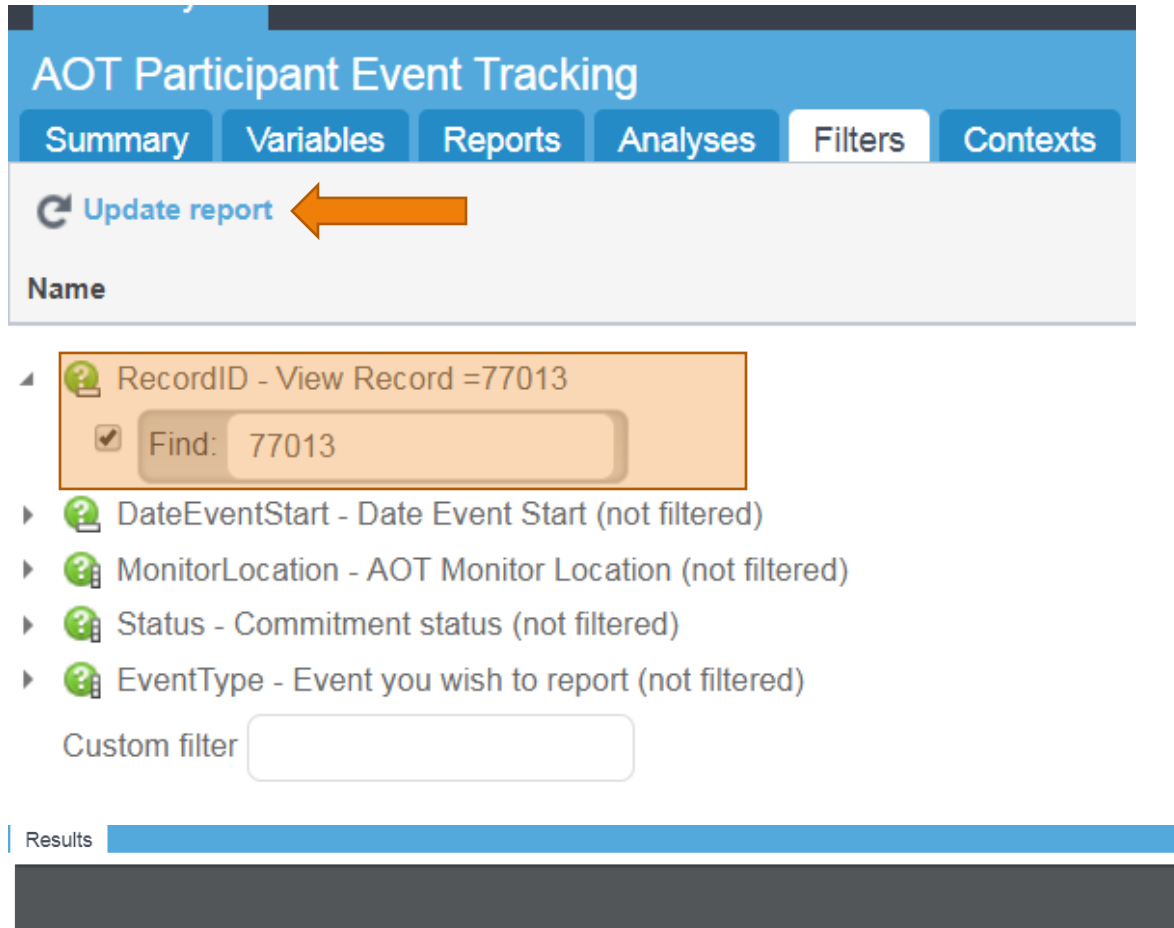

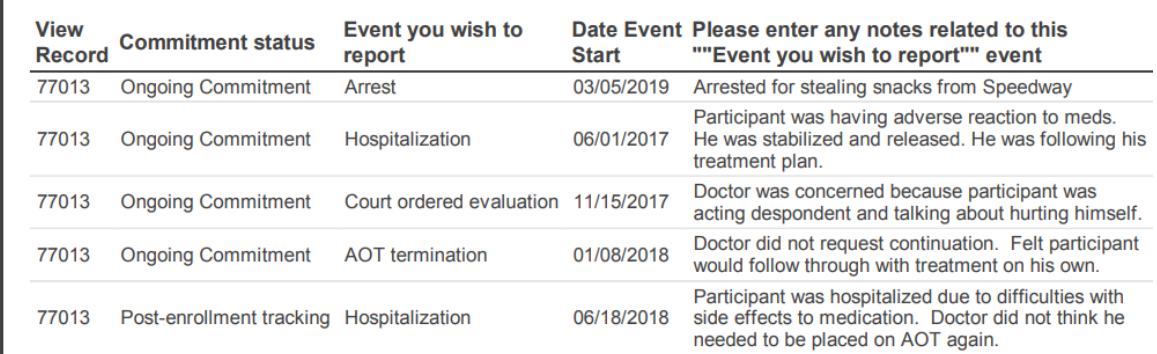

<span id="page-23-0"></span>If I further wanted to limit the displayed events by **a date range** I can click on another filter and use the calendar "data pickers" to select a specific date range. For this example, I am going to use a date range of January 1st 2018 through current. Select your date range and then click "Update report".

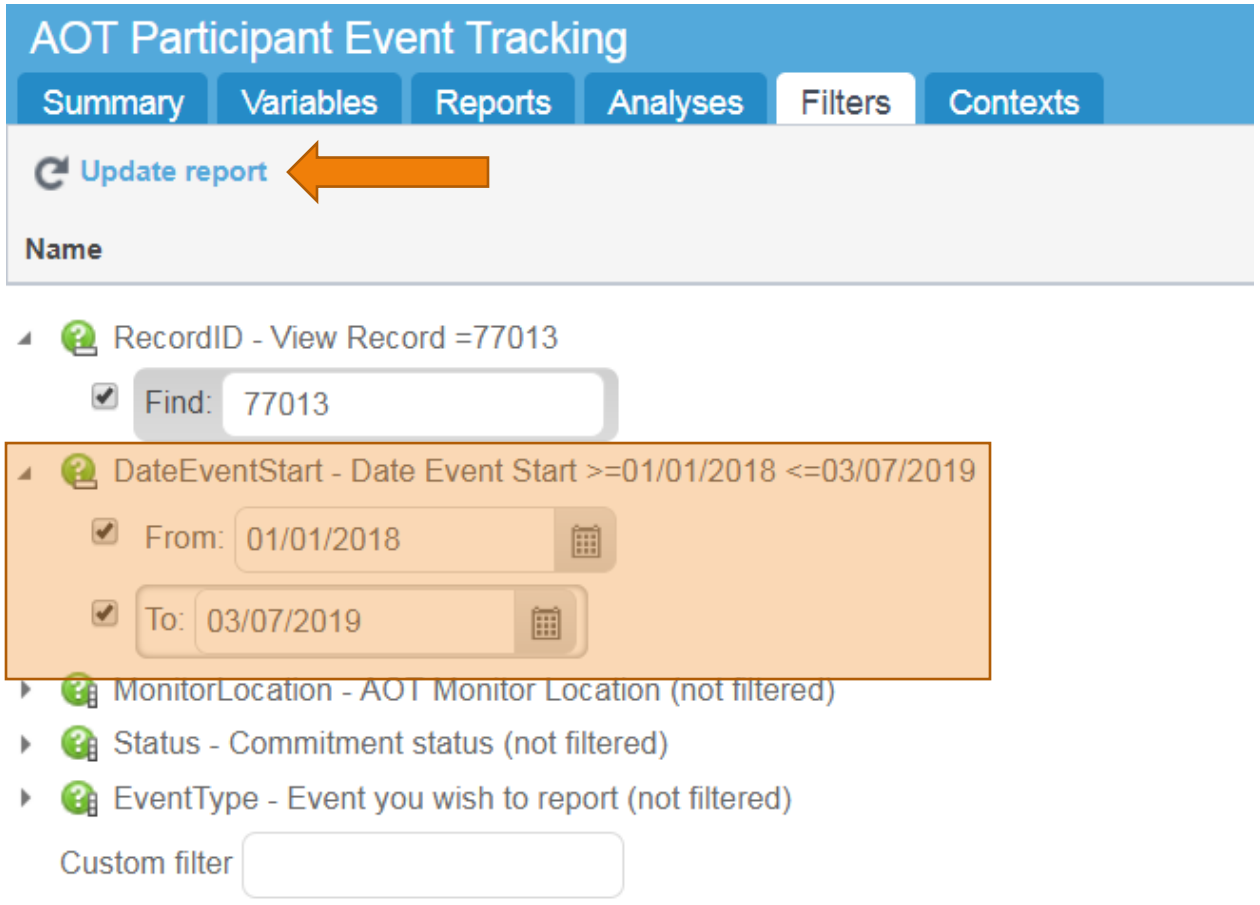

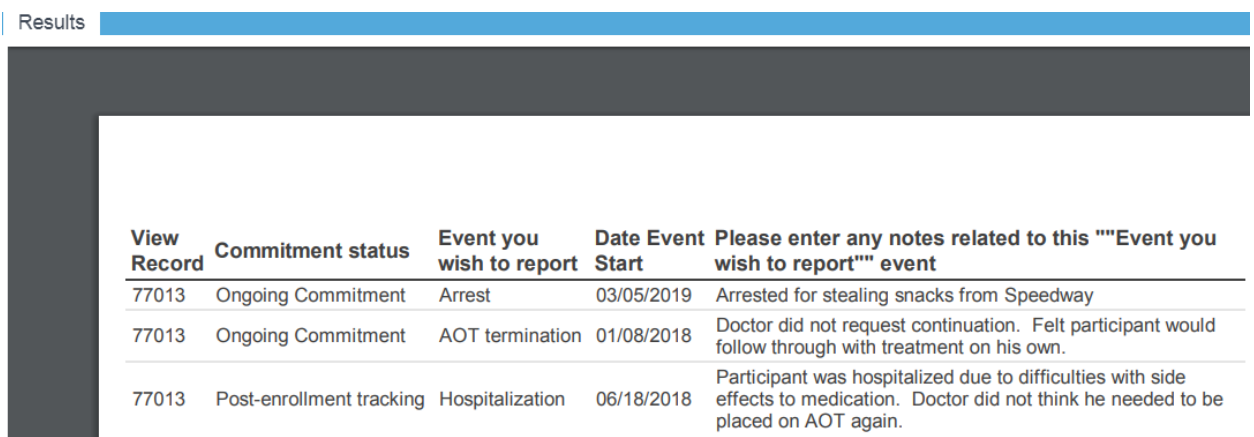

<span id="page-24-0"></span>If a filter is not available for a variable you would like to use, you can create a **"Custom filter**" by typing in the name of the variable followed by "=" and the variable text you want to use.

If you cannot remember, or don't know the name of the variable for the notes field click the "Variables" tab and you will see a listing of all variables.

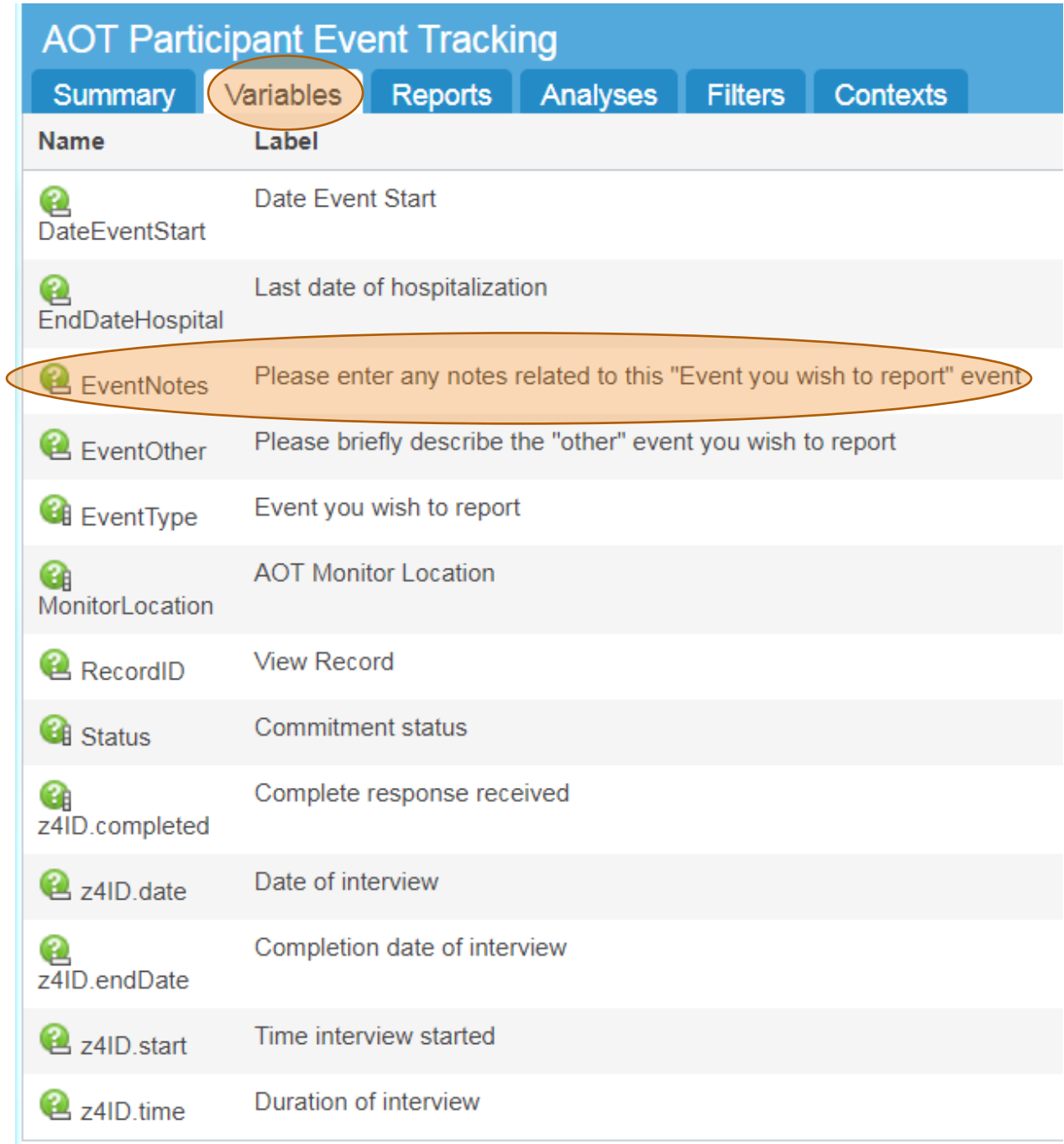

For this example, we want to know when there were notes about the "Doctor".

NOTE: When you use a free text field like the "EventNotes" in this example you must remember that text is case sensitive. One way to avoid this issue is to type in the word without the first letter.

#### Type in "EventNotes=octor" into the "Custom filter" space

NOTE: Variable names cannot contain spaces, therefore variables are often abbreviated and usually utilize a capital letter to denote a new word. You can also just use the copy and paste features to get it right within the "Custom filter" field.

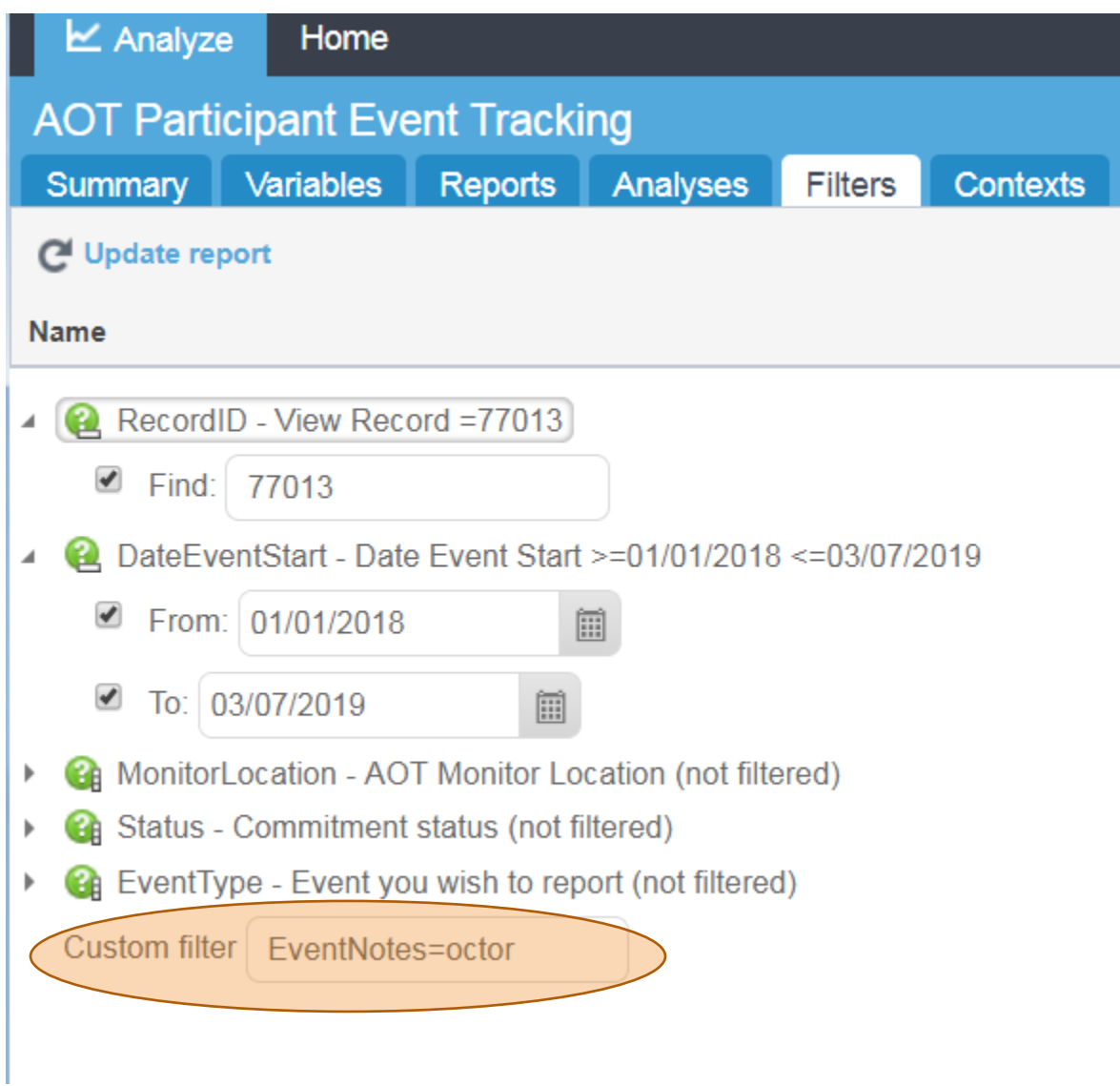

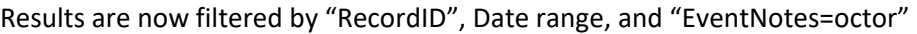

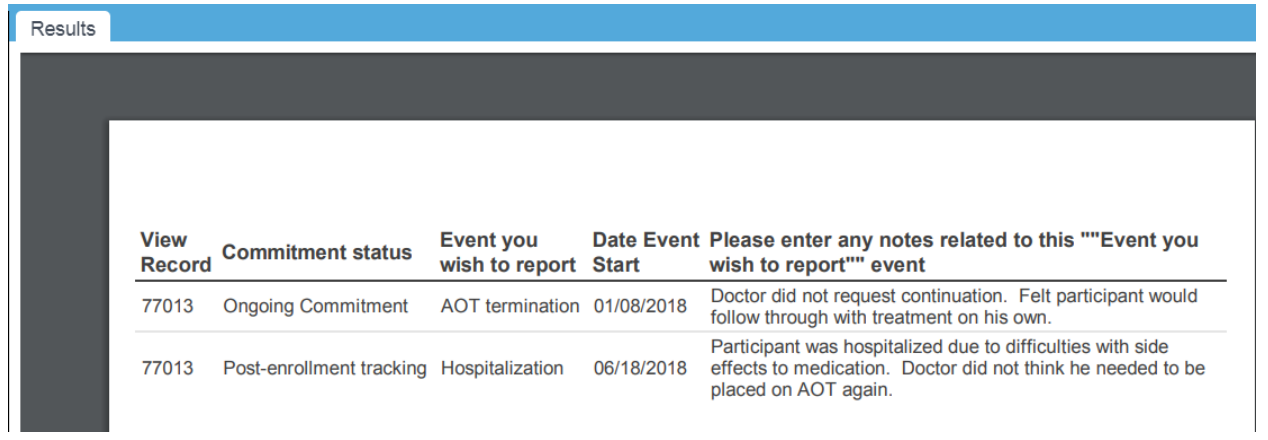